ドは8文字以上32文 字以下で、半角の英 字、数字、記号のうち 2種類以上を含めて

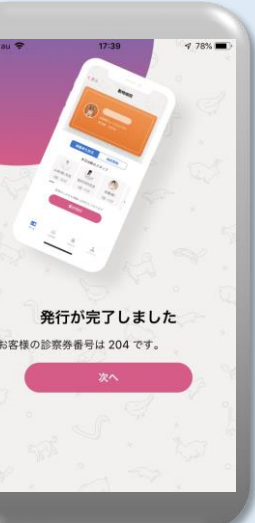

## **ER** 郵便番号から検索 俄聚 同じ名称の動物病院様に ご注意ください。 病院名をなるべく ホーム画面から 動物病院を選び, 「診察券を追加」 短く入力し「検索」 「診察券を発行す を押下します。 を押下します。 る」「発行」を押下 ※「いぬねこ動物病 します。 院」なら「いぬねこ」で 検索

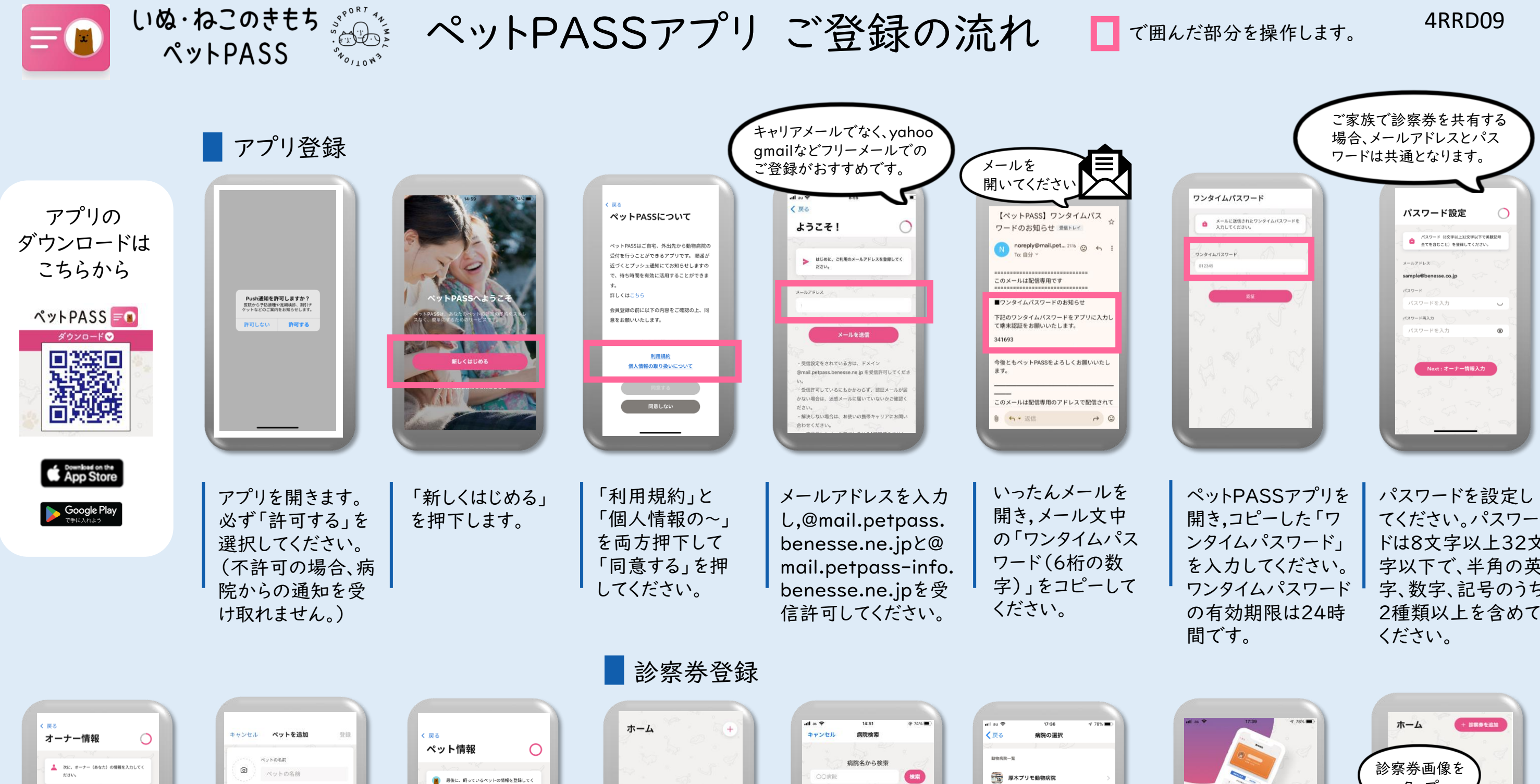

まだ診察券がありません

十 診察券を追加

 $rac{1}{2}$  $\sim$   $\times$   $\sim$ ヤマダ 905 ● 男性 ● 女性

ペットの名前・生年月 日・性別・種類を入力 してください。写真も 登録できます。詳細 情報は任意です。 多頭飼いの場合は ペットを追加から入 力してください。受 診の可能性のある ペットをすべてご登 録ください。

自

**あなたのベット** 

■ ベネッセ

← ペットを追加

誕生日を選択してください

男の子 ○ 女の子

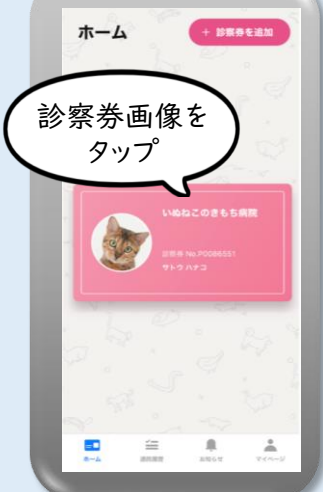

発行完了画面で、仮 診察券番号が発番さ れます。(診察券番号 は、病院側でのみ変 更ができます。)

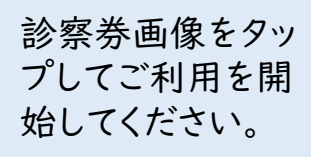

オーナー情報画 面に飼い主さま の情報を入力し てください。